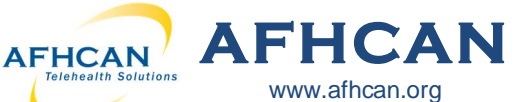

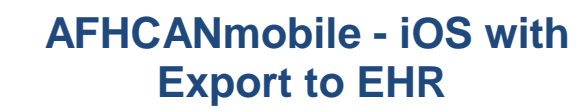

## **Getting Started**

Download the AFHCANmobile iOS app from the App Store. Once the app is installed, tap the icon to open it. *Note: Users will also need an AFHCANweb account and local network Wi-Fi access\*\**

 $\overline{\phantom{a}}$ 

**Handy Guide**

## **Login Screen**

The first time you login, you will be required to:

- 1. Enter your network address. (*Ex: organizaƟonname.aĬcan.org)* Contact your local IT department for your network address.
- 2. Enter your username and password. (Y*our username and password is the same as*  the AFHCANweb software.)

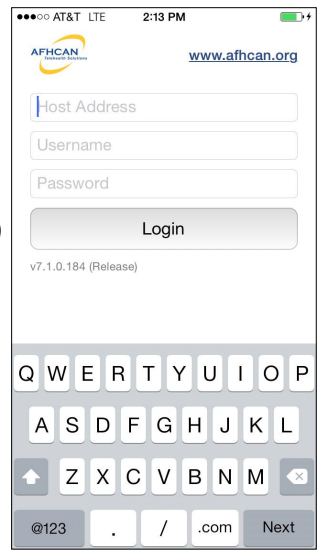

2:13 PM

### **Passcode Creation**

After you have successfully logged in, you will be asked if you would like to create a passcode. This four digit code can be used to login for future sessions on this device.

**No** 

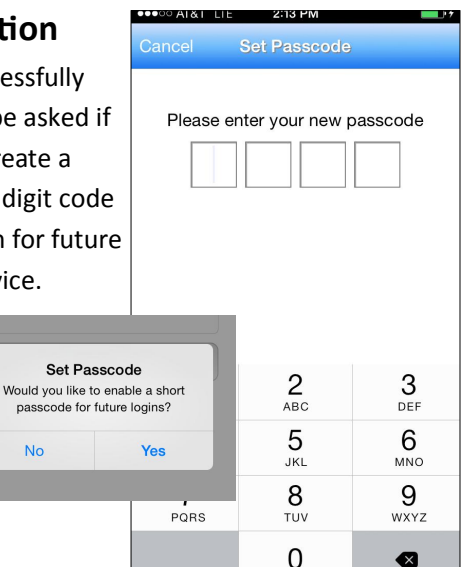

# **Settings**

The gear icon, in the **DOGG AT&T LTE** upper left corner of the home screen, is used to access the Settings Menu and these options:

- 1. Change your passcode
- 2. Remove your passcode
- 3. Provide application feedback to AFHCAN
- 4. LOG OFF

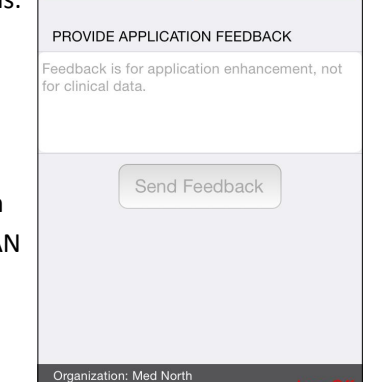

2:14 PM

**Settings** 

PASSCODE

Change

User: Smith, Mary PA

Note: Logging off, will clear

the application of login data, and will require a login with your full username and password the next time you activate AFHCANmobile.

(i) Select the 'i' icon for information on the APP and for the help menu.

#### **Cases**

 $\blacksquare$ 

Done

**Remove** 

The Cases Screen is separated into **COND OR AT RT LTE** folders. The top line indicates the folder you are currently viewing.

- 1. **Inbox:** Contains a total of **all**  cases in your groups or folders. *(Use arrow to select/view specific folders.)*
- 2. **Sent to Me:** Lists cases sent directly to you; these are not currently accessible by other users.
- 3. **On Hold:** Lists cases that are in progress; these are not accessible by other users.
- $(10)$  Inbox > **Sent to me** .<br>(1) Sent to me Thompson, David (M) 10/11/2013 **On Hold Con Hold** Thomas, Lisa (F) 4/28/2014 Med North-A-15 Thomas, Lisa (F)  $10/11/2013$   $\Delta$ Med Nor Thomas, Lisa (F) 10/11/2013 Med North Jackson, Dorothy (F) 10/11/2013 Med Nortl Martin, Maria (F) 10/11/2013 Med No Harris, Susan (F) 10/11/2013 Med North-A-6 White, Margaret (F) 10/11/2013 **Sent to my group**2) Neurology Clark, Joseph (M)

1:55 PM

**Cases** 

4. **Groups:** Groups that you

belong to will appear as individual folders. (*Cases sent to groups must be "taken" before any other action can be completed.)* 

5. **Refresh:** Pull the screen down to refresh the page.

\*\* You may be able to access AFHCANmobile from outside your organization using your device's mobile data. Contact your I.T. Department for more information

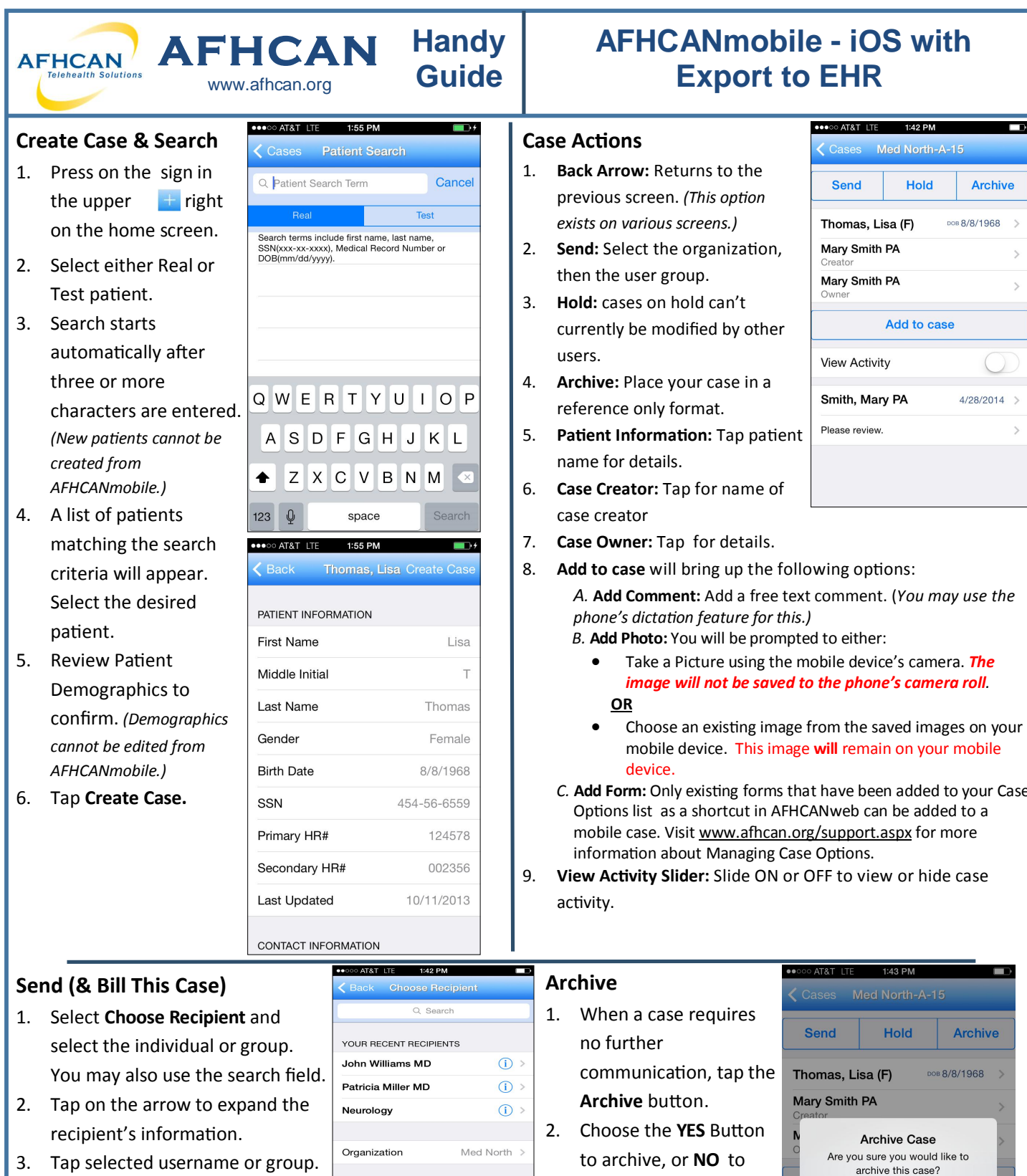

- 4. Tap the **Send** button
- 5. If patient profile linked to ANMC Cerner, you will see **Bill This Case.** Click to have a case summary sent to get an encounter created and the information put into the patient's Cerner record.

*C.* **Add Form:** Only exisƟng forms that have been added to your Case

return to the previous screen.

> *Note: you may sƟll view archived cases.*

 $No$ Yes View Activity Smith, Mary PA  $4/28/2014$  > Please review.

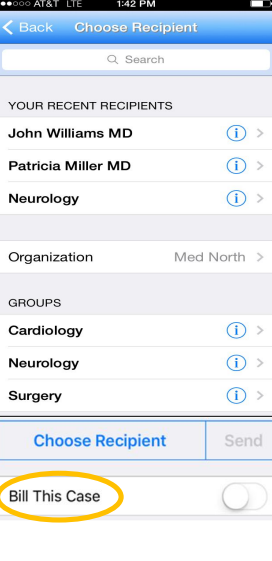